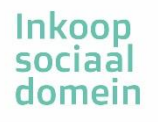

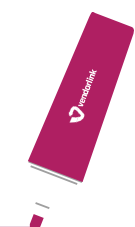

### **Inhoudsopgave**

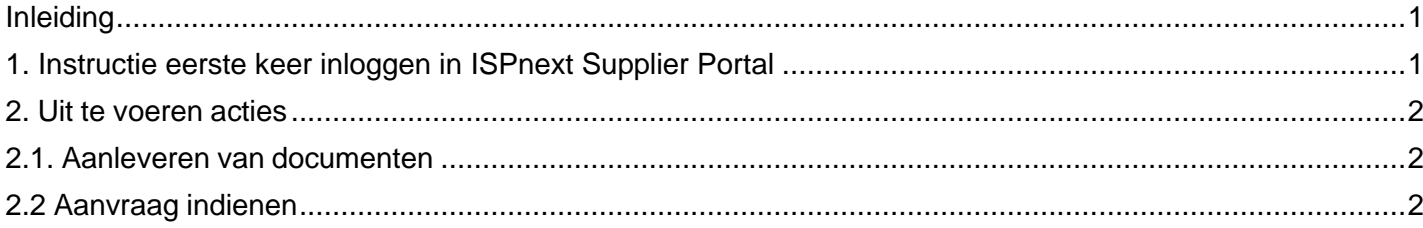

## <span id="page-0-0"></span>**Inleiding**

U hebt een uitnodiging ontvangen om via het Supplier Portal uw productieverantwoording aan te leveren. Onderstaand staan in verschillende onderdelen de te doorlopen stappen.

### <span id="page-0-1"></span>**1. Instructie eerste keer inloggen in de Supplier Portal**

Bent u nog niet eerder ingelogd in ISPnext dan moet u de volgende stappen ondernemen. Wanneer u al een keer eerder bent ingelogd in de Supplier Portal dan kunt u deze stappen overslaan.

- Ga naar **https://app2.vendorlink.nl/supplier/**
- Klik op de button **Eerste keer inloggen?**
- Vul uw e-mailadres in, dit is namelijk ook uw gebruikersnaam
- Klik op de knop **Verstuur Resetlink**
- U krijgt nu een mail met een link waar op u moet klikken
- In het geopende scherm kunt u een wachtwoord aanmaken (minimaal 8 karakters)

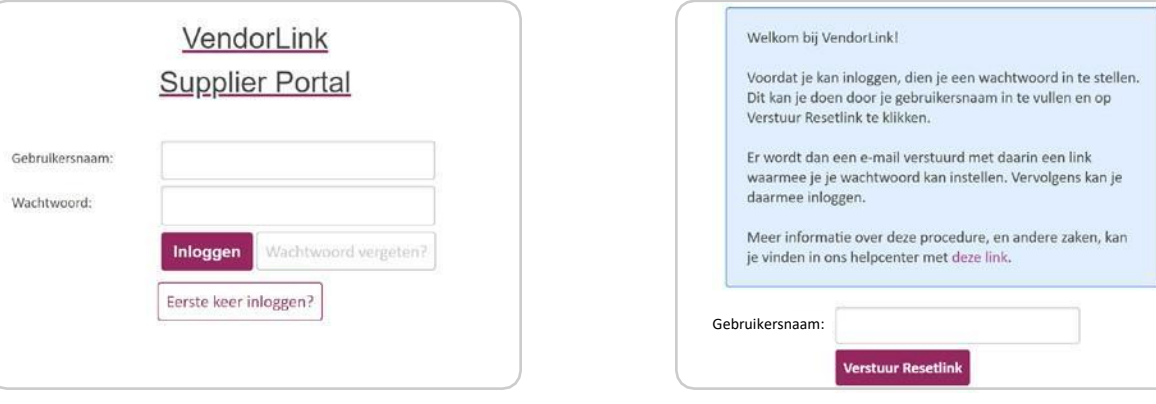

## <span id="page-1-0"></span>**2. Uit te voeren acties**

Nadat u bent ingelogd ziet u één of meerdere tegels. De uitvraag voor de 'Productieverantwoording 2023' en overige openstaande uitvragen voor uw organisatie vindt u door link van 'Informatie aanvragen' op de rode cirkel te klikken en vervolgens in het drop down menu op 'Productieverantwoording 2023'.

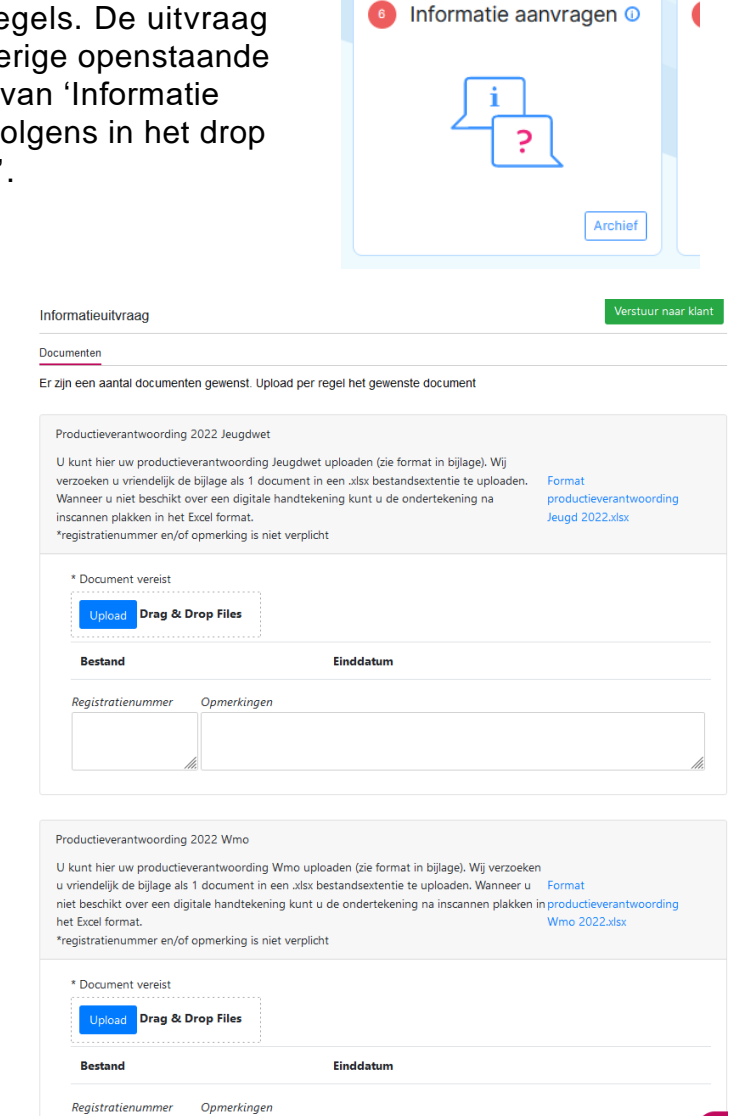

# <span id="page-1-1"></span>**2.1. Aanleveren van documenten**

Om documenten aan te leveren volgt u de onderstaande instructies:

- 1. Klik op desbetreffende uitvraag Voorbeeld: Productieverantwoording 2022
- 2. Klik op de **Upload** button.
- 3. Selecteer het bestand dat u wilt uploaden.
- 4. Voer eventueel uw registratienummer en/of opmerkingen in (niet verplicht).

### **Let op:**

Productieverantwoording Jeugdwet onder de uitvraag Jeugdwet, Productieverantwoording WMO onder de uitvraag WMO.

### <span id="page-1-2"></span>**2.2 Aanvraag indienen**

### **Let op:**

U staat op het punt om de uitvraag te verzenden; na verzending is het niet langer mogelijk om aanpassingen te verrichten. De documenten worden na het indienen van de uitvraag door de ons gecontroleerd. Indien deze niet worden geaccepteerd zal er contact met uw worden opgenomen.

- 1. Controleer of de juiste documenten op de juiste plek zijn geüpload.
- 2. Klik rechtsboven op de pagina op de button **Verstuur naar klant**.
- 3. U ontvangt een waarschuwing over het sluiten van de uitvraag. Klik op **Ja** als u alles hebt ingevoerd, klik op **Nee** als u toch nog iets wilt wijzigen. Bij **Ja** is de taak is voltooid.
- 4. De Inkoop SDCG heeft nu een notificatie ontvangen dat uw uitvraag is ingediend en kan de documenten gaan beoordelen.
- 5. U kunt uw informatie altijd terugvinden in het archief op de startscherm.

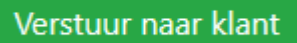